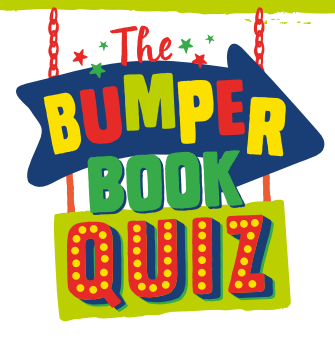

**Technical Guidance »** the BUMPER BOOK QUIZ BOOK

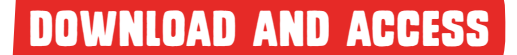

To play the quiz, please download the zipped file and ensure that you extract ALL files to your desktop, then open/run the file titled 'WBD Bumper Book Quiz.html'.

We would advise that the quiz is accessed from your desktop, as this is the environment for which the quiz was developed. If accessing over a network, you may experience some unexpected results.

# Software Requirements

The World Book Day Bumper Book Quiz runs in the most popular internet browsers, those being, Chrome, Firefox, Internet Explorer and Safari. If you don't have any of these on your computer, we can suggest using Google Chrome. Please visit the following website to download the latest version: **https://www.google.com/chrome**

The quiz requires the Adobe Flash Player, which you will need to ensure is installed. If you don't have this on your computer, then please visit the following website to download the latest version: **https://get.adobe.com/flashplayer**

If running the quiz in Internet Explorer you may be asked to allow the ActiveX content. In this case, please follow the on-screen instructions.

If you have previously disabled Flash in your browser, the quiz will not display. See the next section for instructions on how to enable Flash in your chosen browser.

### Enabling Flash in Your Chosen Browser

WORLD **BOOK** DAY

### Chrome

- Copy and paste 'chrome://plugins' into your search bar.
- Find the Adobe Flash Player plugin.
- Click Enable.

#### Firefox

- Find and click on the hamburger icon in the top right of the browser menu.
- Click on 'Add-ons'.
- Go to the left column and click the 'Plugins' sub-menu.
- Go to the drop-down menu next to Shockwave Flash.
- Click 'Always Activate'.

#### Internet Explorer

- Click the gear icon in the top righthand corner of your browser window.
- Click 'Internet options'.
- Go to the Programs submenu.
- Click Manage add-ons.
- Click to select 'All add-ons' in the 'Show' menu.
- Click Shockwave Flash Object on the righthand side.
- Click Enable.

#### Safari

- Click on the Safari drop-down menu on the top left of your screen, next to the Apple logo.
- Click Preferences.
- Click Security.
- Click Plugin Settings.
- Click Adobe Flash Player.
- In the 'When visiting other websites' menu, select 'Allow'.

# WORLDBOOKDAY.COM/QUIZ | #BUMPERBOOKQUIZ